# Projekteinreichung

1. Folgen Sie dem Anmeldelink:

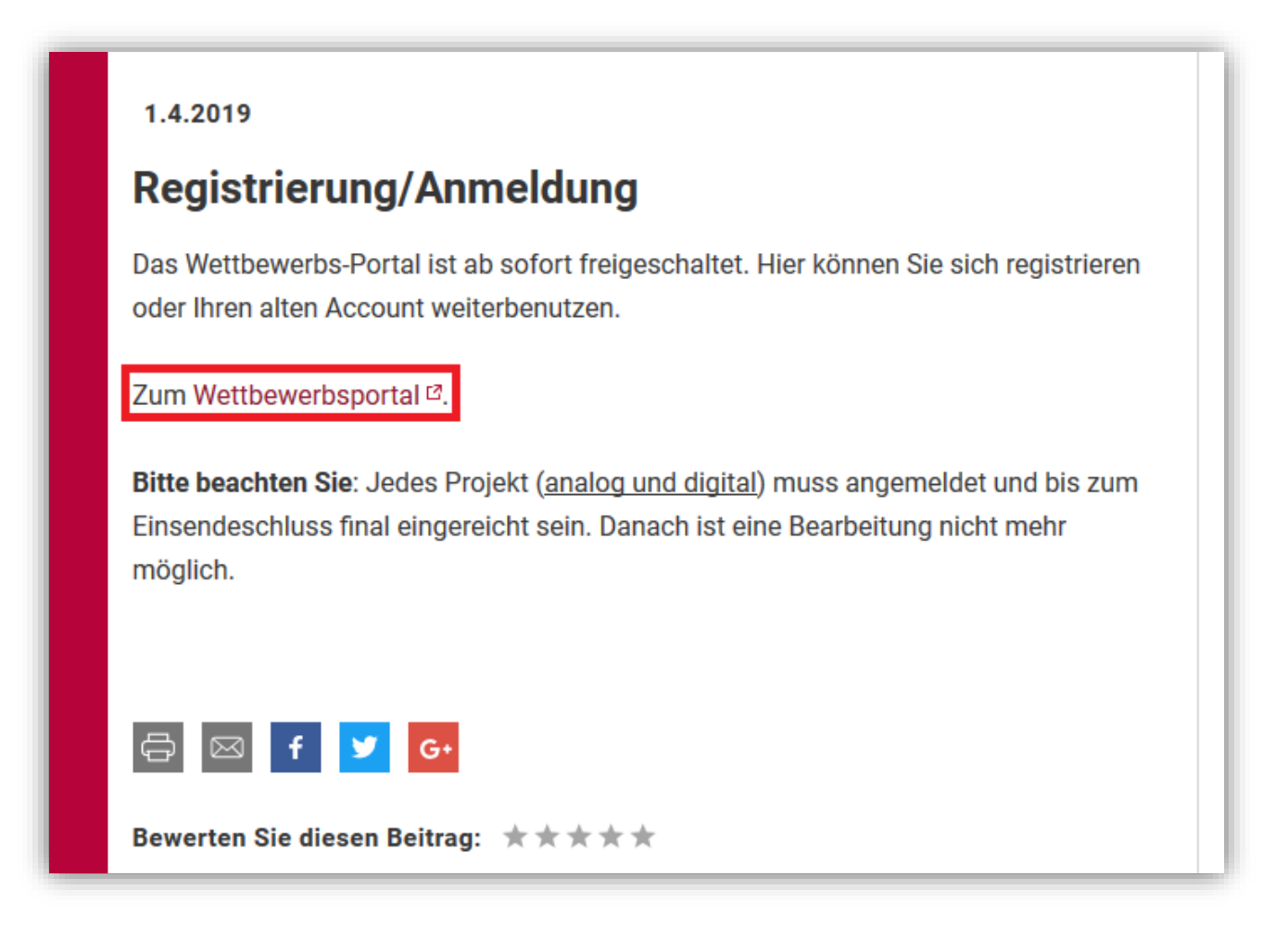

2. Melden Sie sich mit Ihren Benutzerdaten an.

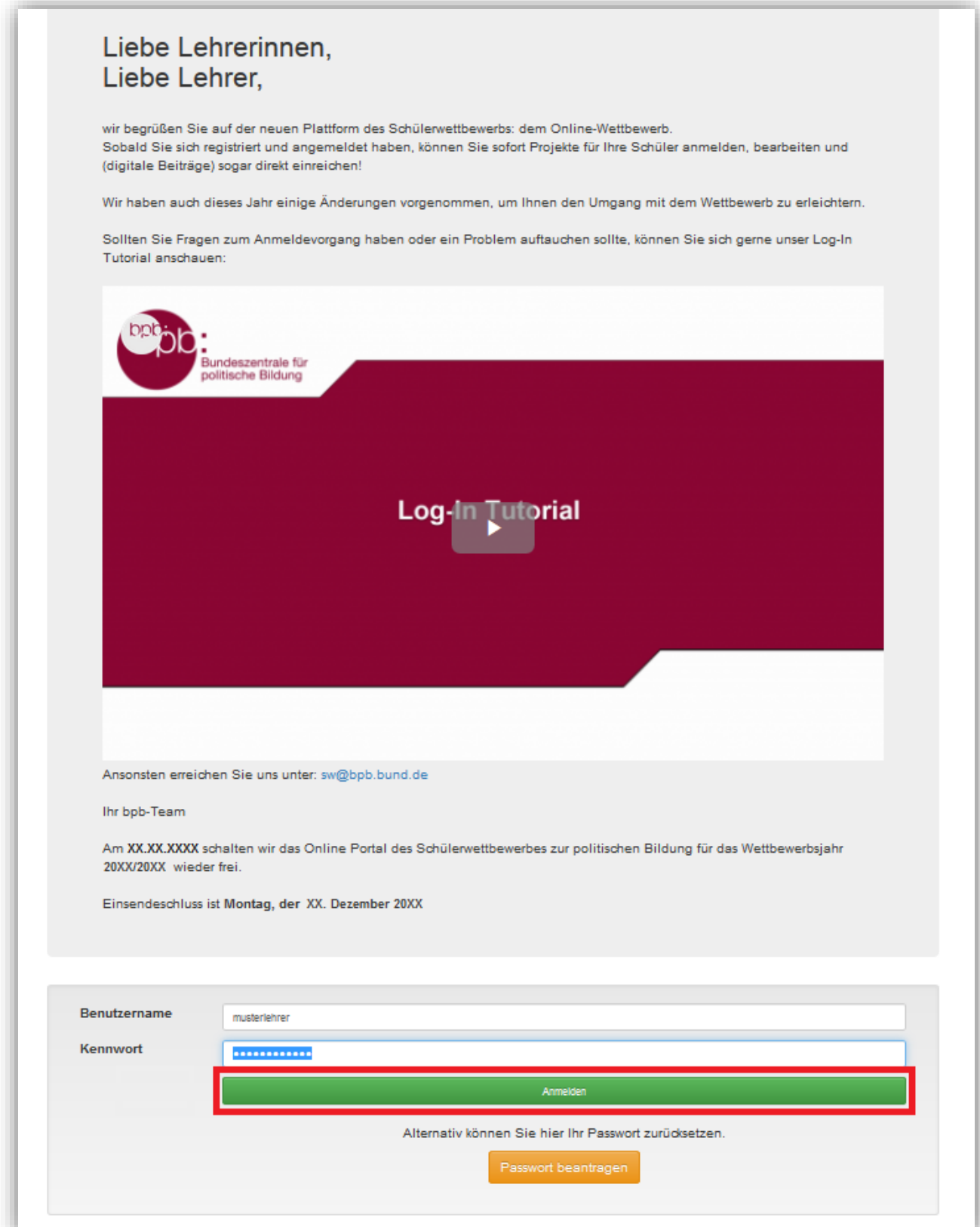

3. Sie gelangen zur Projektübersicht. Klicken Sie auf den Button "Neues Projekt anlegen"

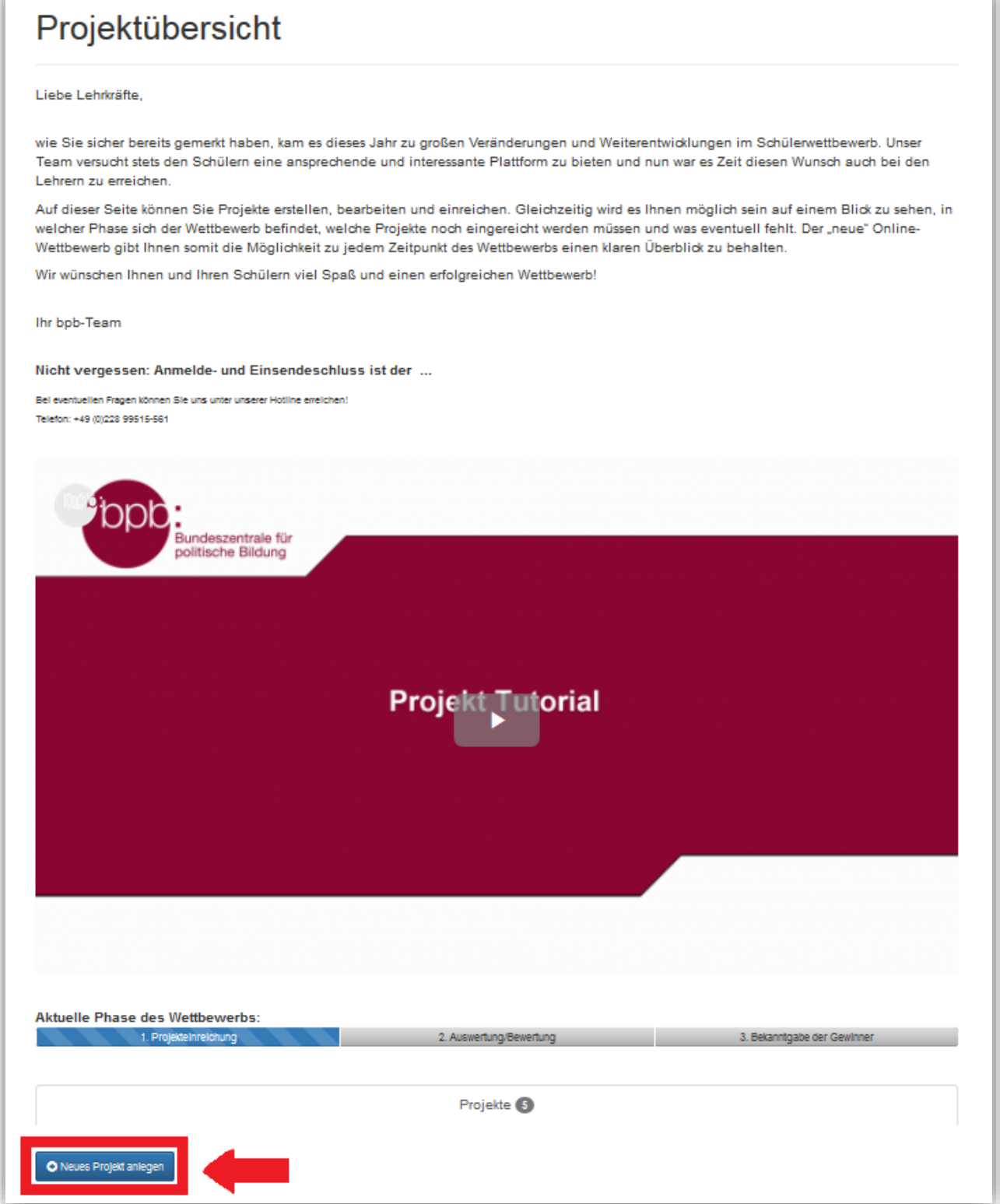

- 4. Füllen Sie nacheinander alle drei (!) Bereiche vollständig aus.
	- è 1. Projektantrag
	- è 2. Projektbericht
	- è 3. Werkstück

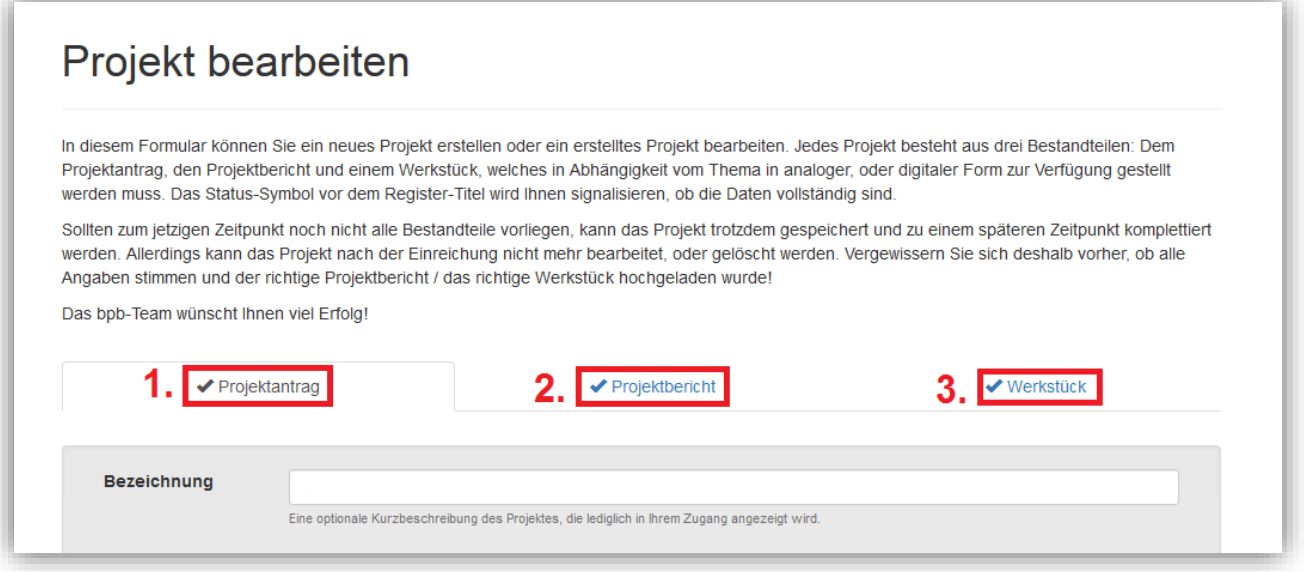

Sie können das Projekt jederzeit zwischenspeichern und zu einer anderen Zeit daran weiterarbeiten. Klicken Sie dafür auf den grünen Button "Projektantrag speichern".

Häkchen neben den Feldern "Projektantrag", "Projektbericht" und "Werkstück" zeigen Ihnen an, dass alle notwendigen Angaben ausgefüllt und Ihr Projekt final eingereicht werden kann.

### **ANALOGE** WERKSTÜCKE:

Nach der Einreichung erhalten Sie einen **Versandaufkleber** per Mail. Bitte drucken Sie diesen aus und kleben Sie den oberen Teil auf das Paket, den unteren Teil befestigen Sie gut an dem Werkstück.

## Bitte **keine Versandrohre**!

Versandaufkleber:

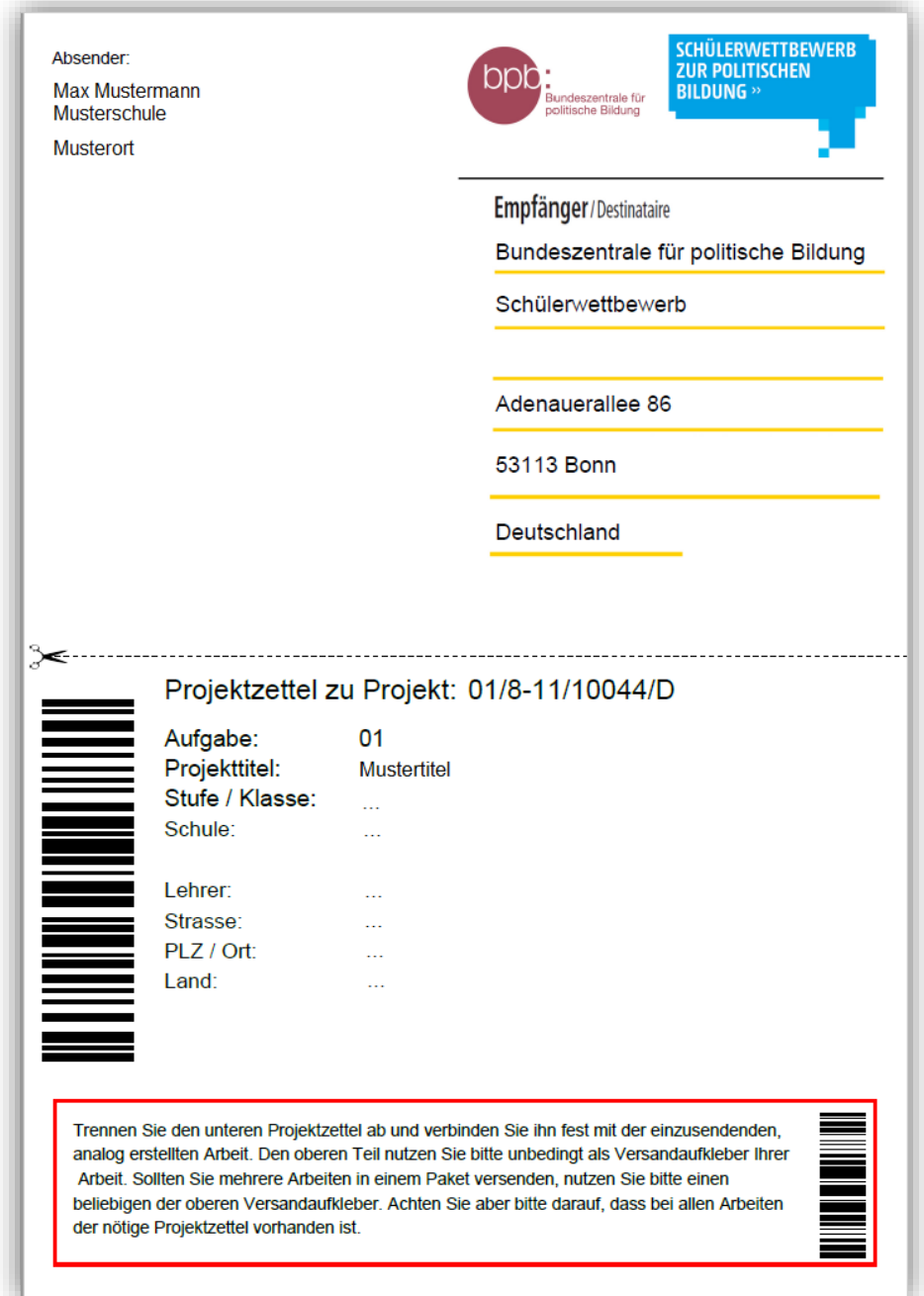

### **DIGITALE WERKSTÜCKE:**

Digitale Werkstücke können Sie direkt im Wettbewerbsportal hochladen:

Ø Datei hochladen:

Klicken Sie auf "Durchsuchen", wählen Sie Ihre Datei aus. Klicken Sie anschließend auf Werkstück speichern".<br>"Werkstück speichern".<br>Max. Dateigröße: 500MB, zulässige Dateiformate: EPUB, PDF, PPT, PPTX, MP3, MP4, M4V, WMV & AVI.

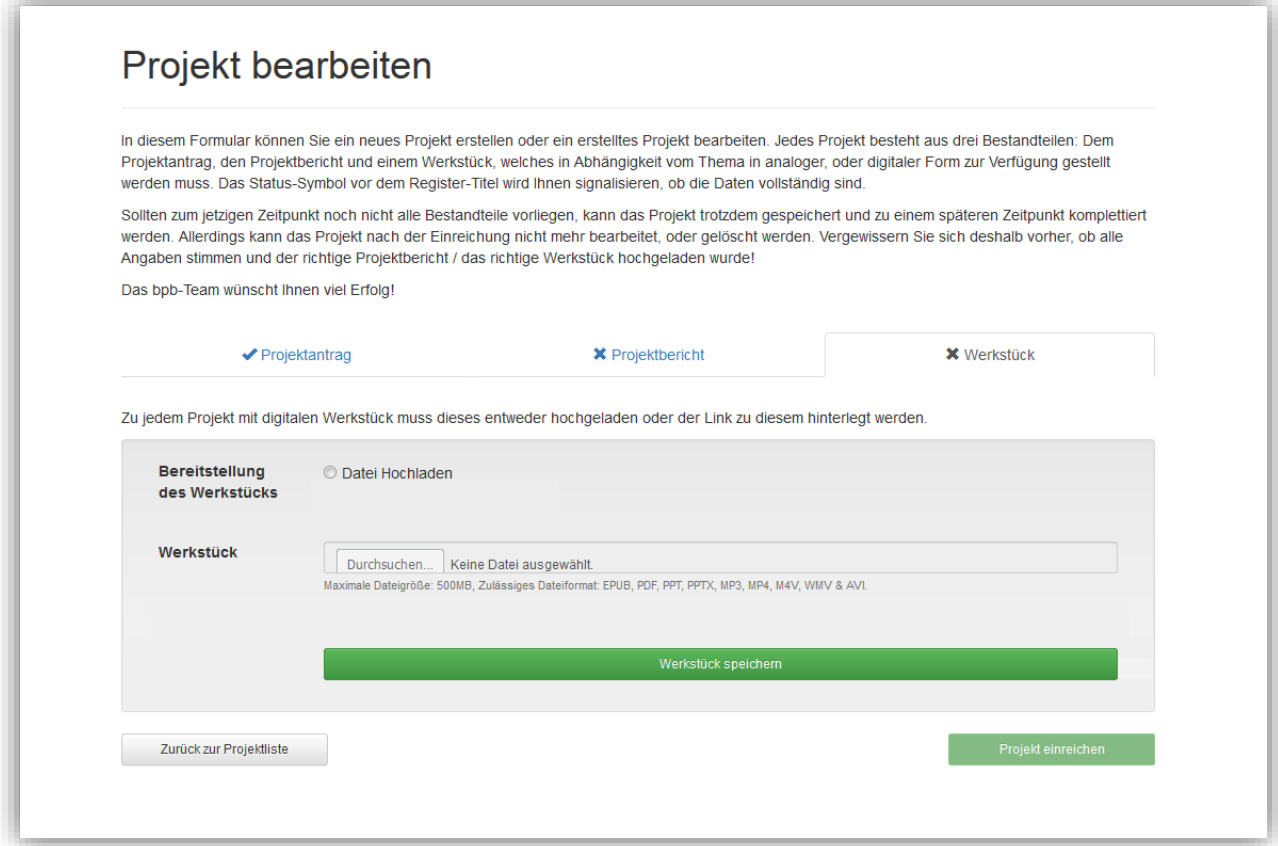

# **WICHTIG!**

5. Damit Ihr Projekt regulär am Wettbewerb teilnehmen kann, müssen Sie dieses noch

Projekt einreichen einreichen. Klicken Sie auf den grünen -Button in der Projektübersicht.

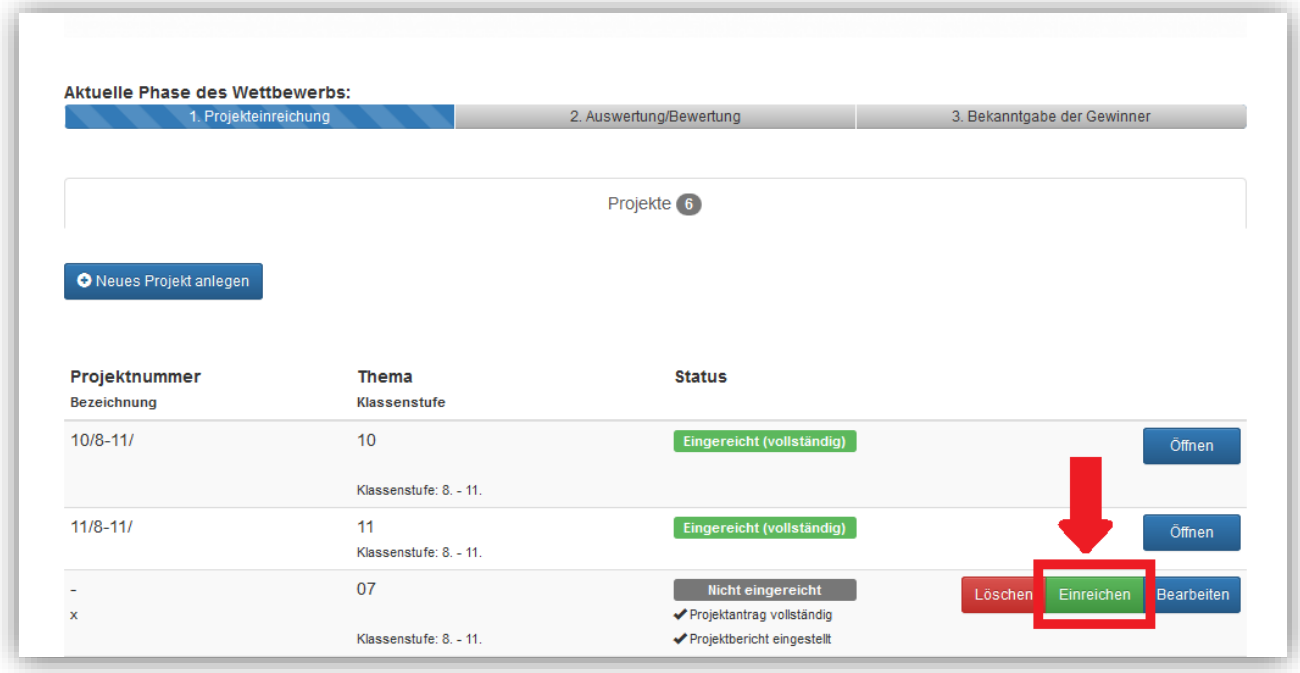

6. Erst nach der Einreichung kann Ihr Projekt regulär am Wettbewerb teilnehmen. Sie können dann nachträglich nichts mehr verändern.

Sobald Ihr Projekt bei uns angekommen ist, erhalten Sie eine Bestätigung per Mail. Bitte haben Sie Verständnis, dass dies nach dem Einsendeschluss etwas Zeit in Anspruch nehmen kann, wir empfehlen deshalb das Projekt frühzeitig einzureichen.

Bei Problemen oder Fragen wenden Sie sich gerne an sw@bpb.de oder 0228 - 99 515 627.

Ihr Schülerwettbewerbs-Team